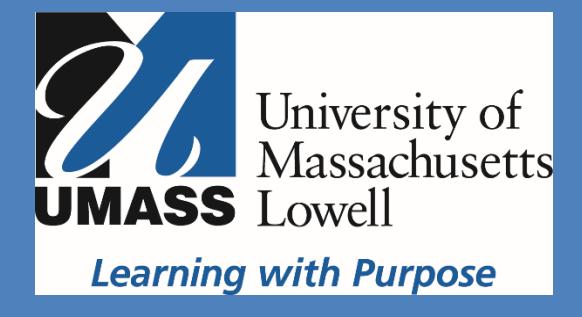

# SDL TRIDION USER MANUAL

This training allows maintaining the existing pages and creating new ones using SDL Tridion. You will learn how to Log into SDL Tridion, make text changes, make new pages, make a link, add images, insert or edit a table, upload documents, and send work for approval.

#### **Table of Contents**

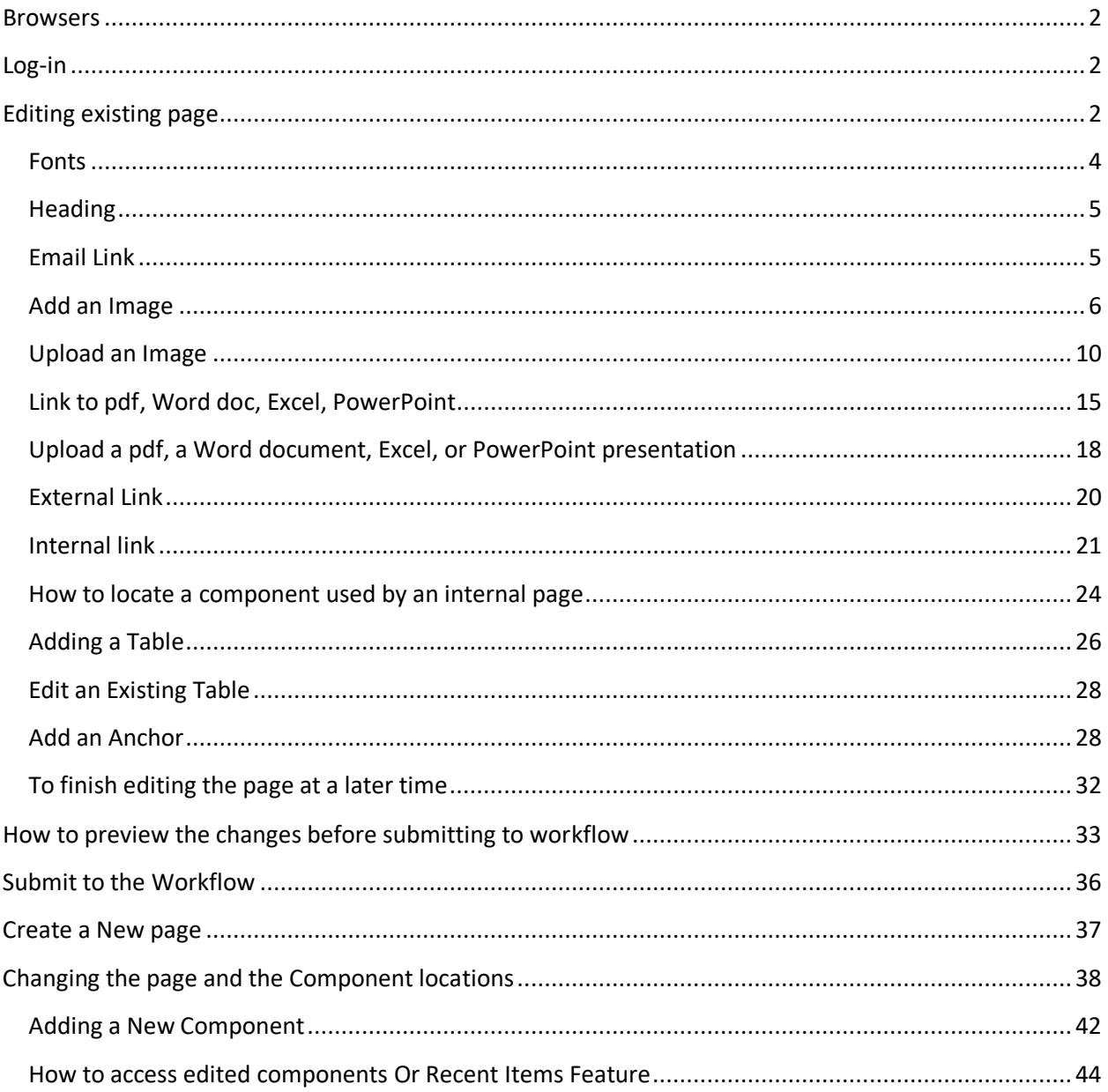

#### <span id="page-2-0"></span>**Browsers**

Tridion SiteEdit is compatible with all browsers, but Chrome is preferred.

Pop-ups blocker should be set to allow tcm pages to open.

#### <span id="page-2-1"></span>**Log-in**

Navigate to the page to edit, and delete **www** and replace it with **stage** and click enter.

Click the SDL Tridion button ø.

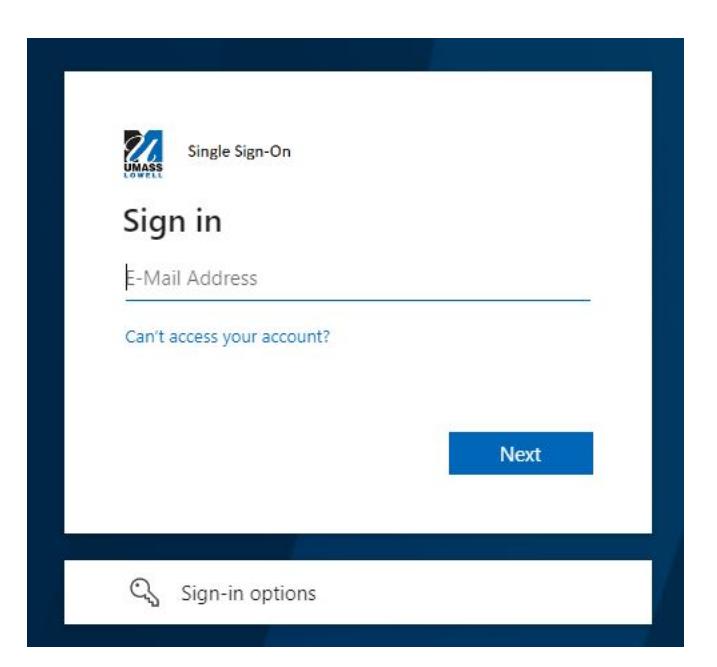

In the logging window enter UML email address and use your email password, and click Next.

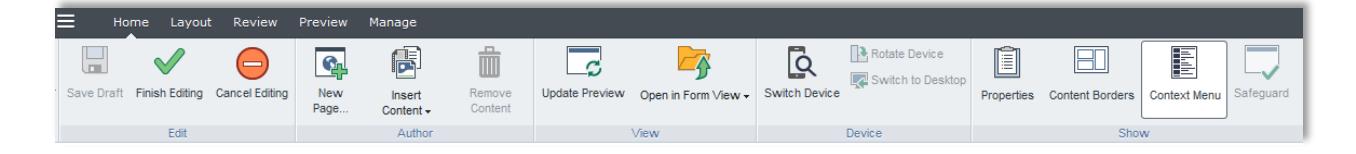

#### <span id="page-2-2"></span>**Editing existing page**

Click on the content to see the border, and borders appear around editable pieces.

If the ribbon toolbar can be seen, but not the contents of the Web page, the browser may be preventing the content from being displayed because it does not consider the content secure. If this happens, do the following:

- In Google Chrome, click the shield icon at the right hand side of your address bar and select **Load anyway**.
- In Mozilla Firefox, click the shield icon on the left hand side of the browser address bar and select **Disable Protection on This Page**.
- In Internet Explorer, a message appears on the bottom of the Web page: "Only secure content is displayed." Select **Show all content** next to the message.

Tridion Experience Manager draws borders around editable areas in the web page (see image below)

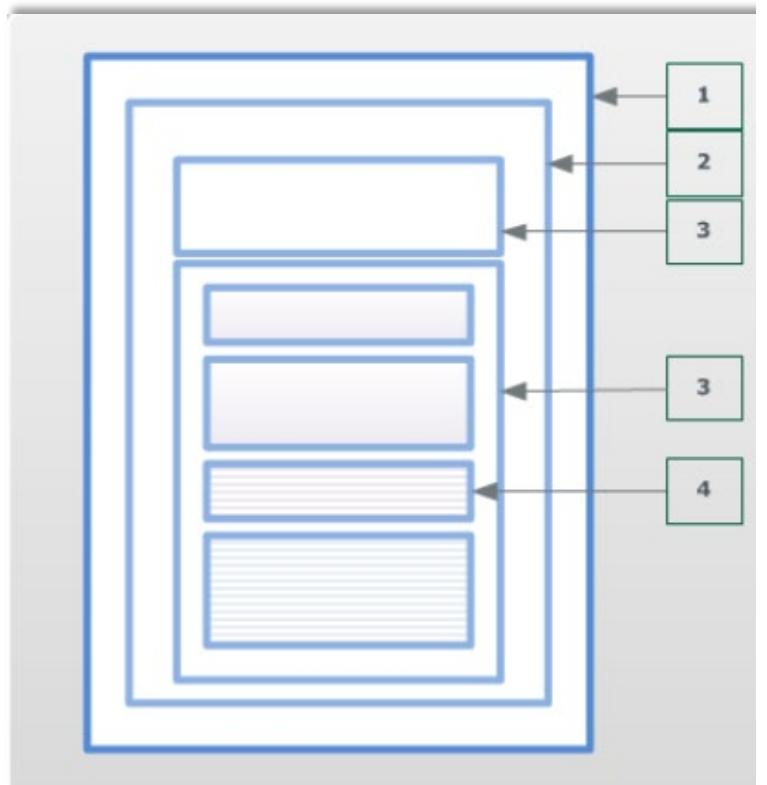

#### **Web page (1)**

If the Web page as a whole is editable, Experience Manager draws a border around it.

By default, you only see it when hovering over the edge of the page, but you can make it always visible.

#### **Component (2)**

If a Component on the Web page is editable, Experience Manager draws a border around it. By default, you only see the border when hovering over the Component, but you can make it always visible.

#### **Field (3)**

If a field of a Component is editable, Experience Manager draws a border around it, but only if you select the Component first and then hover over the field. This also goes for fields within fields (4).

Borders and colors

The color of an item border tells you something about the status of that item. By default, an item can have a border in one of the following colors: **Blue**

A blue border indicates that you can edit the item.

#### **Green**

A green border means that there are pending changes to this item for you to commit or discard.

#### **Red**

A red border means that your changes cannot be saved, because the content you entered is invalid or incomplete.

#### **Grey**

A grey border means that you cannot (currently) edit this item.

These colors are defaults. Your application administrator may have changed them.

The color of borders around the fields of a Component are as follows:

- If the Component has a blue or green border (or its configured alternative), so do all of its fields.
- If the Component has a grey border (or its configured alternative), its fields have no borders.
- If the Component has a red border (or its configured alternative), the field or fields that are invalid also have a red border.

#### **Auto save is enabled, there is no need to save changes that is why the Save Draft function is grayed out**

#### <span id="page-4-0"></span>**Fonts**

For design purposes, the font style and the color are not to be changed.

If the content is part of a Word document or email content, copy using **Ctrl +C** (Cmd+C on Mac) and paste using **Ctrl + Shift +V** (Cmd+Shift+V on Mac).

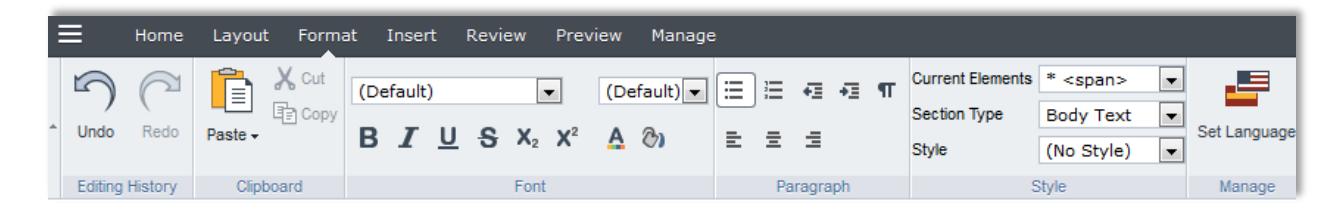

#### **Formatting Tool bar**

The Text Field Properties windows can be closed.

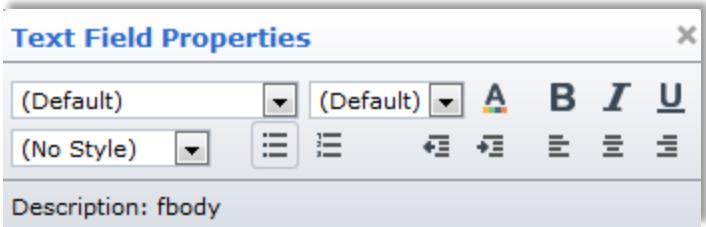

#### **Text Field Properties**

The first title in the component is always heading 2 by default.

#### <span id="page-5-0"></span>**Heading**

Only heading 2 and heading 3 are used in editing content in Tridion. To apply a header to a content box, highlight the words you want in the headline and select heading 2 or heading 3 from **Section Type** in the formatting tool bar. Or just place the cursor in the line that needs the header change and select an option (2 or 3 only) from the dropdown menu.

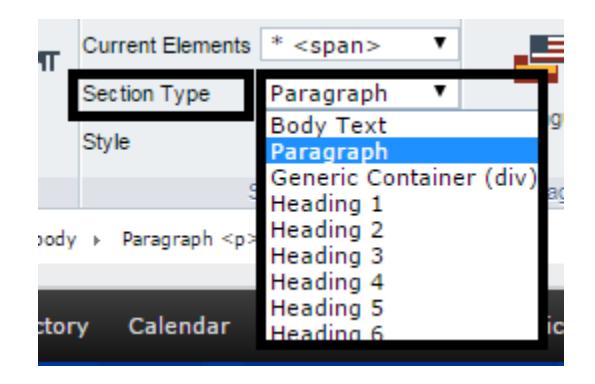

## **Virtual Family Orientation**

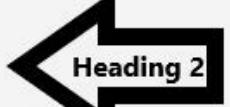

Following is the schedule of live, virtual Family Orientation sessions. Each session lasts between 45 to 60 minutes, and is facilitated by a member of UMass Lowell faculty or staff. Registration is free of cost, and family members can register for as many sessions as they would like.

**Information for Parents & Families Heading 3** 

Your student has made the decision to attend UMass Lowell and you are ready to be a River

<span id="page-5-1"></span>**Email Link**

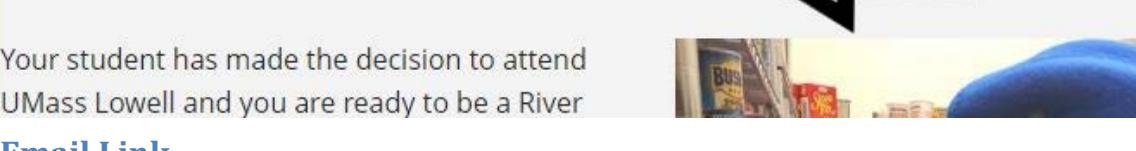

To link to an email address, highlight the content you wish to link (it is preferable to type the whole email address), in the ribbon tool bar select **Insert** tab

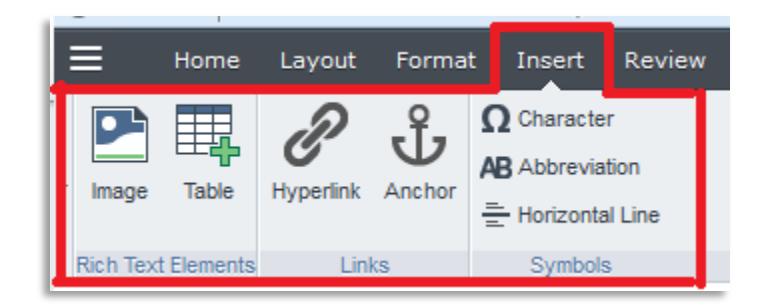

Then click **Hyperlink.**

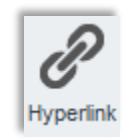

Now under **Type** field select **mailto,** in the **URL** field after **mailto**:(**no space**) type the appropriate email address, and in the **Title** field add a description of the email (or the person's name), then click **OK.**

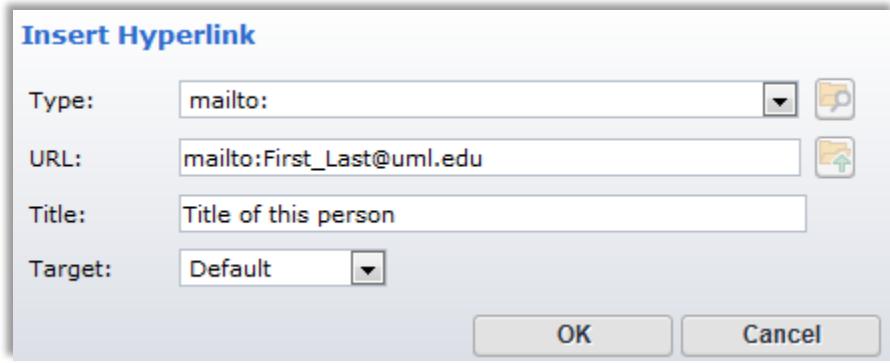

**To save the changes click outside of the component frame.**

#### <span id="page-6-0"></span>**Add an Image**

Click at the beginning of the paragraph when you want to insert the image.

Located in the historic industria than 125 acres along the Merri backgrounds pursue bachelor's the arts, humanities and scier

Select the **Insert** tab in the formatting toolbar

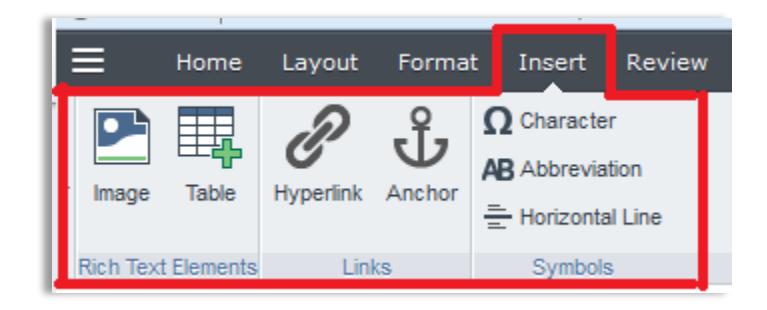

Then click **Image** button

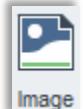

After the **Image** pop up window is displayed

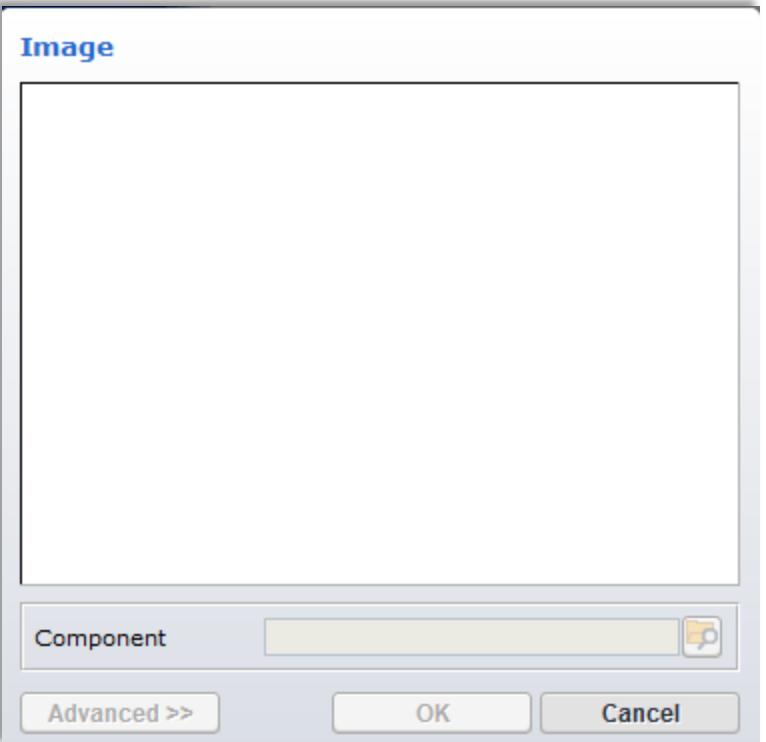

A window slide on the left will display the folder **Building Blocks**, click on the arrow.

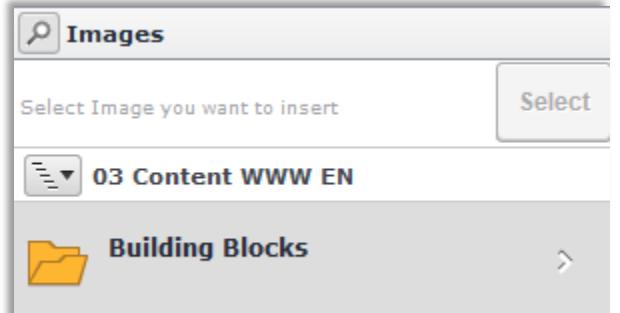

Then click **Content.**

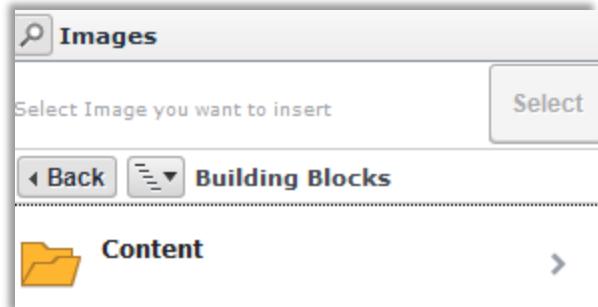

Navigate to the desired folder within your department folders.

Go to **Multimedia** folder.

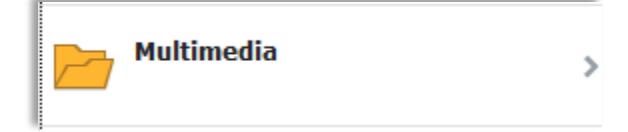

Click **Images** folder.

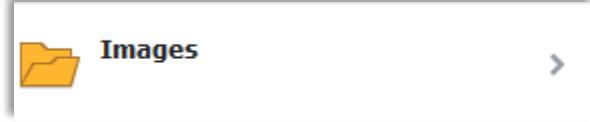

Select the image you want to insert.

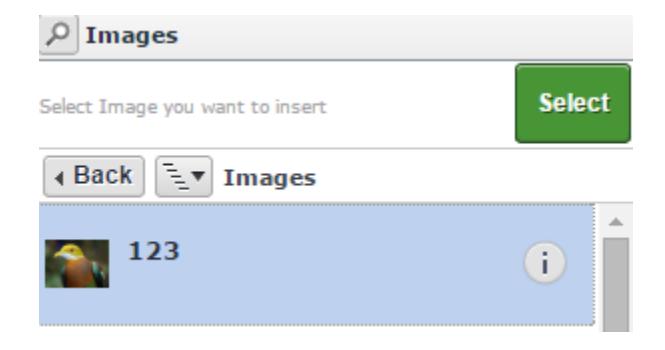

And click **Select** on the top of the slide window.

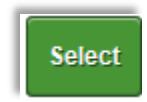

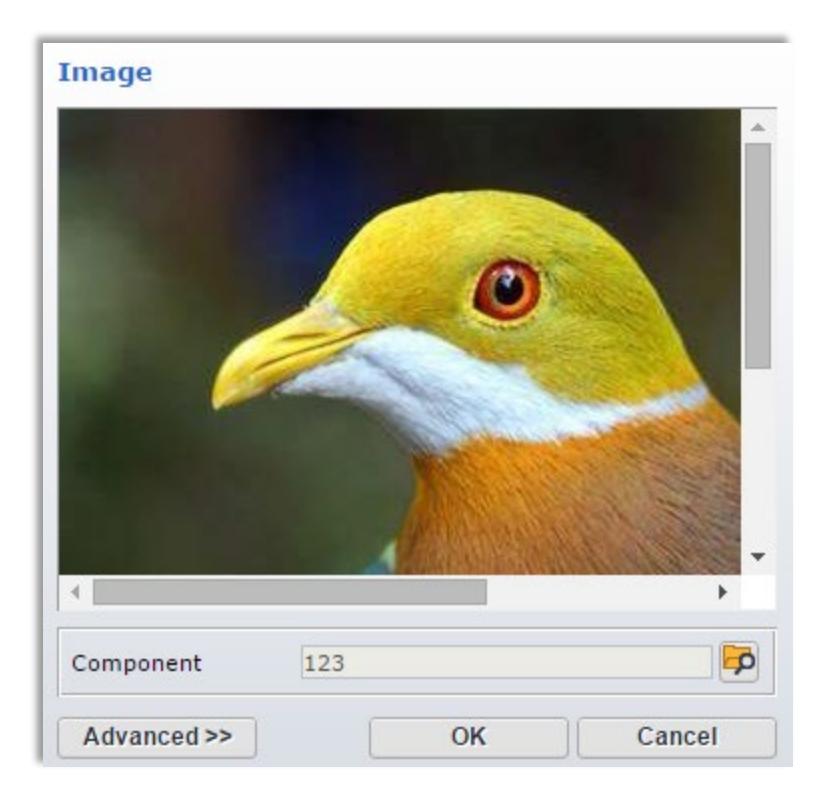

Click **Advanced** to format the image.

• In the Alignment field select float right

*The image should be minimum 600 x 400, and try to keep the size within 1 MB*

- Keep the Proportion field checked
- Do not change the image's dimensions
- Then click **OK**.

#### **To save the changes click outside of the component frame.**

#### <span id="page-10-0"></span>**Upload an Image**

To upload an image:

Click at the beginning of the paragraph when you want to insert the image.

Located in the historic industria than 125 acres along the Merri backgrounds pursue bachelor's the arts, humanities and scier Select the **Insert** tab in the formatting toolbar.

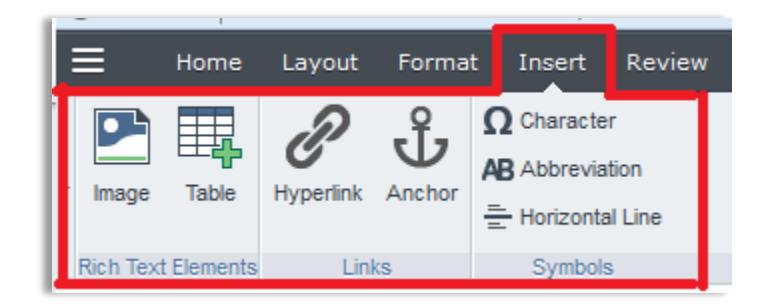

Then click **Image** button.

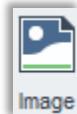

After the **Image** pop up window is displayed.

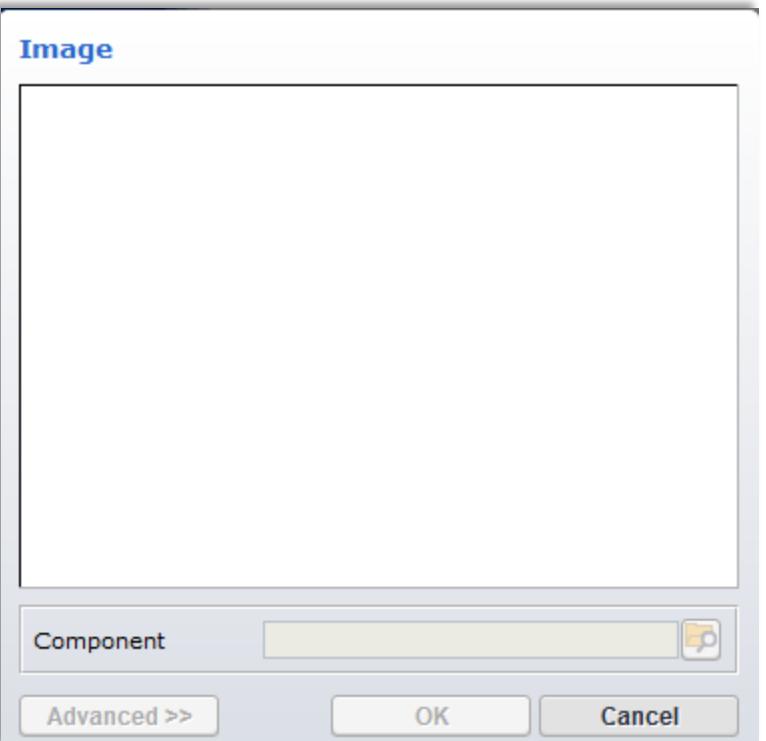

A window slide on the left will display the root folder **Building Blocks**, click on the arrow.

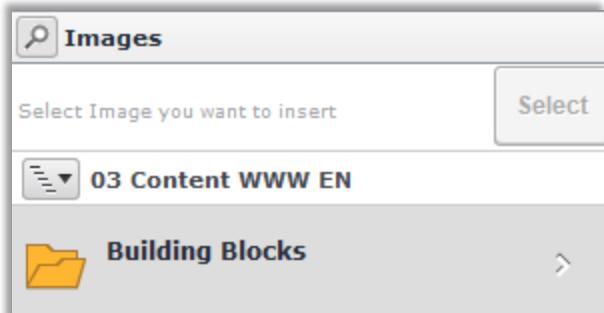

#### Then click **Content.**

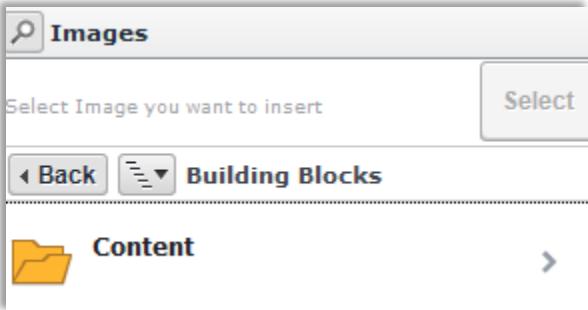

Navigate to the desired folder in your department.

Go to **Multimedia** folder.

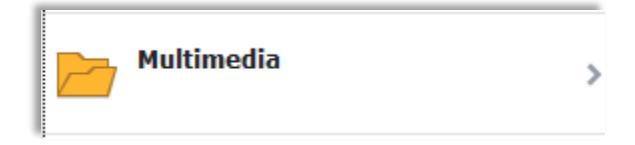

Click **Images** folder.

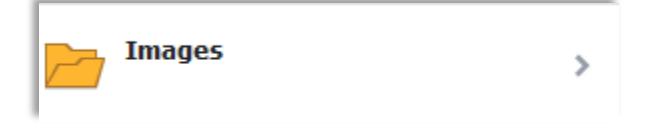

Then drag and drop the file in the bottom field, or click the grey bar.

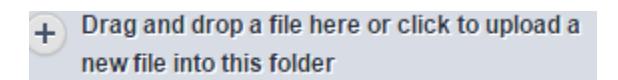

Drag and drop is straight forward.

Click to upload will prompt a new window, which will allow you access to your computer or shared drive or USB drive

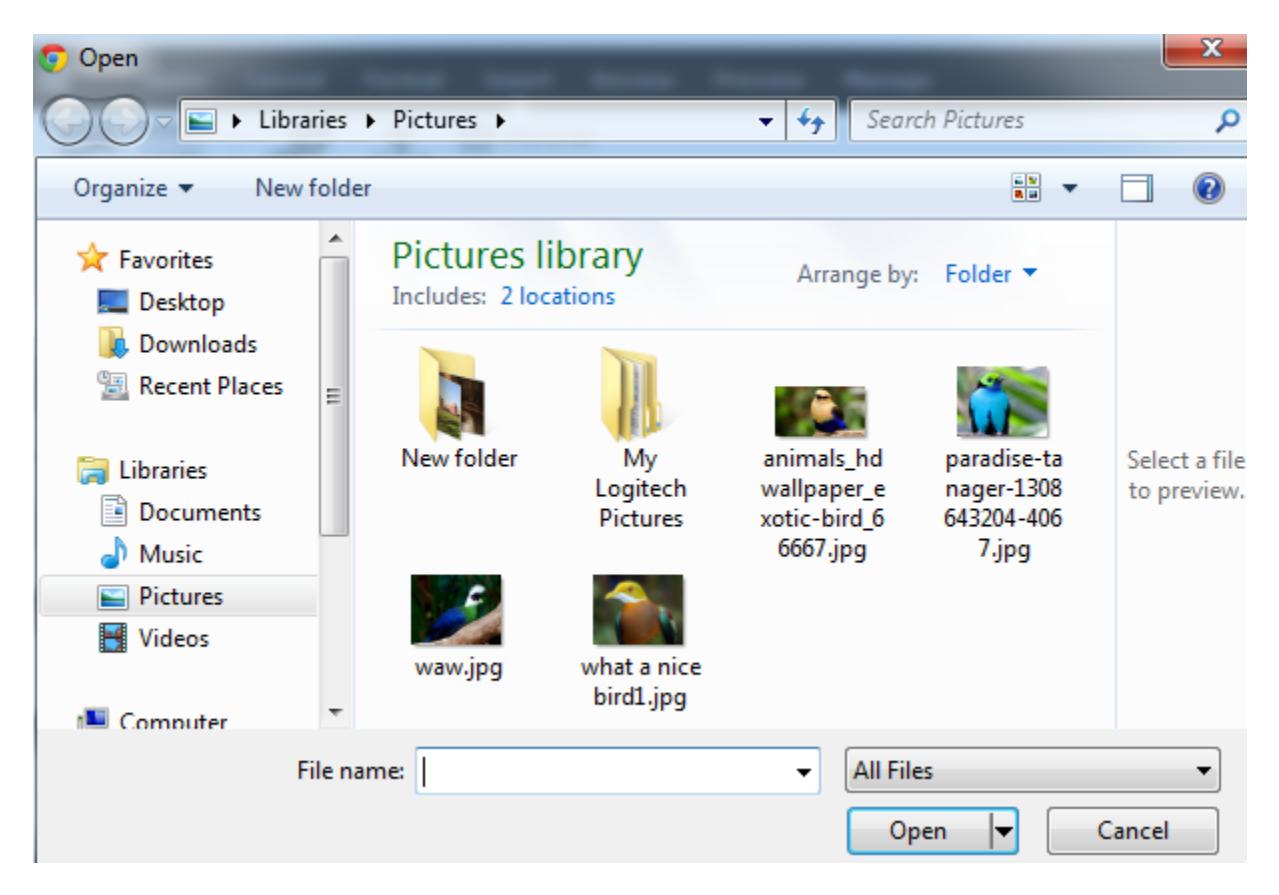

Find the image you want to use, select then click **Open**.

The Metadata window is open to edit the image's alt text.

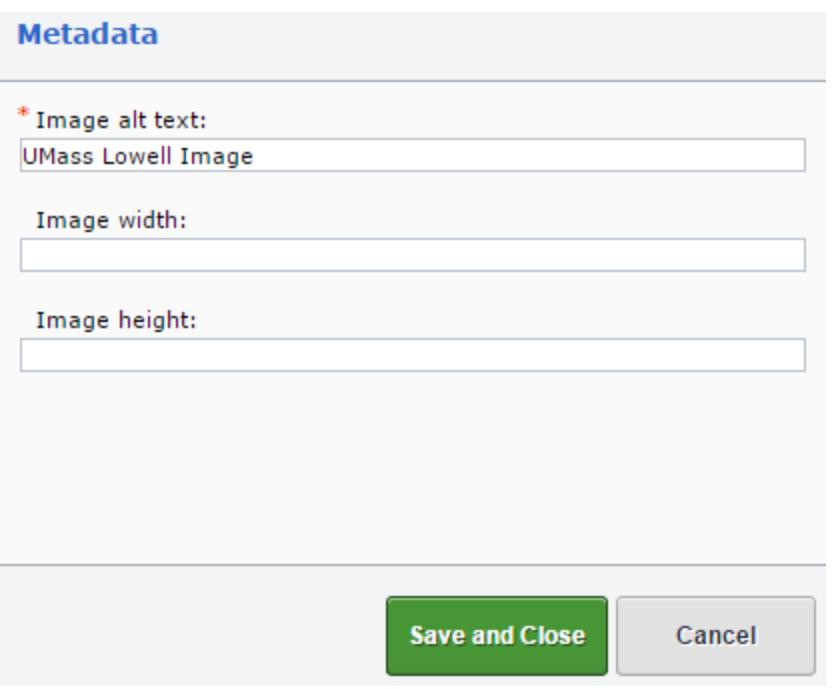

In the Image alt text field type a good description of the image, then click **Save and Close**

And click **Select** on the top of the slide window.

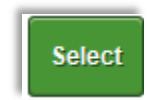

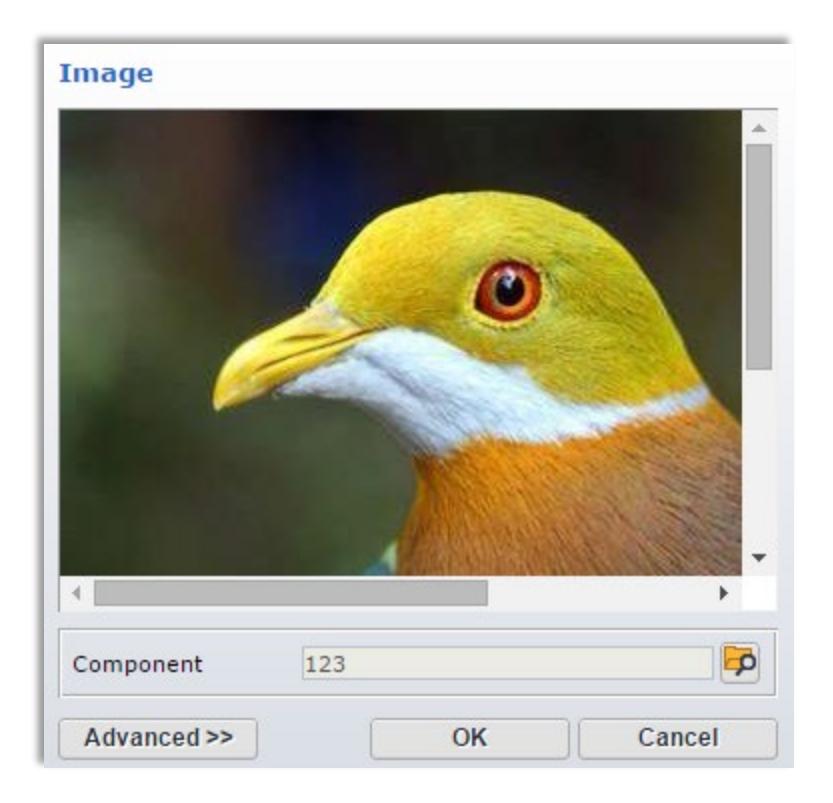

Click **Advanced** to format the image.

• In the Alignment field select float right

*The image should be minimum 600 x 400, and try to keep the size within 1 MB*

- Keep the Proportion field checked
- Do not change the image's dimensions
- Then click **OK**.

#### **To save the changes click outside of the component frame.**

#### <span id="page-15-0"></span>**Link to pdf, Word doc, Excel, PowerPoint**

Type the name of the text file to add to your page, and add the extension in parentheses in the format below: File name (file extension).

For example: Test 1 (pdf), or test 2 (docx) …

pdf file (pdf) highlight the name of the file but not the parenthesis.

In the ribbon toolbar select **Insert** tab.

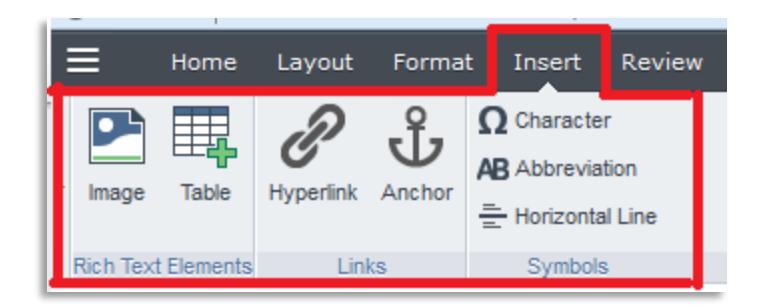

Then click **Hyperlink.**

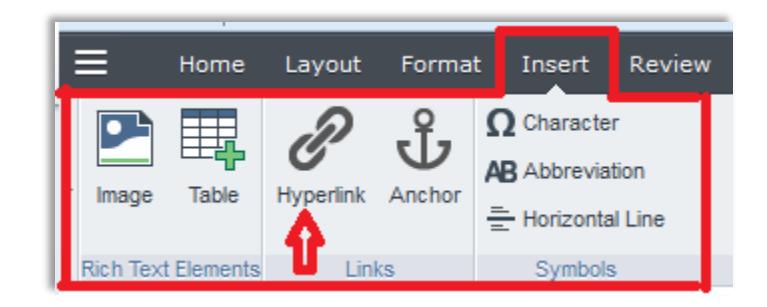

In the following popup window select **Component** for **Type** and **New Window** for **Target**.

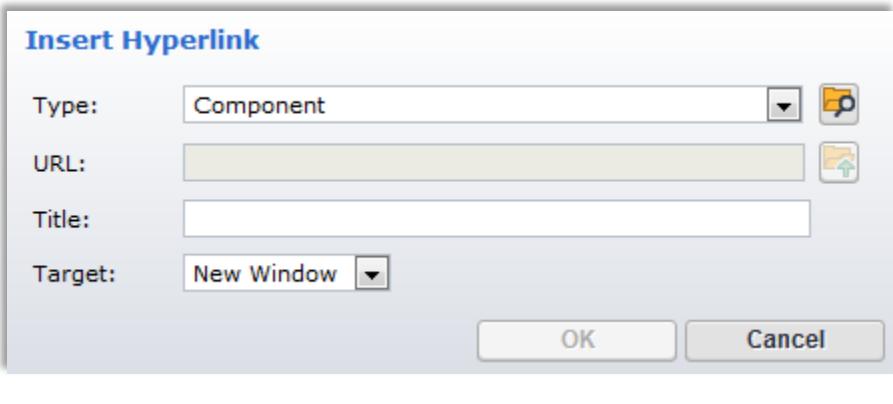

Click browse button.

 $\overline{\mathbf{P}}$ 

A window slide on the left will display the **Building Blocks** folder, click on the arrow.

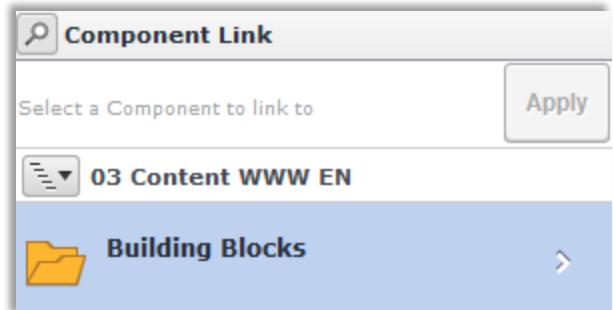

Then click **Content** and navigate to the desired folder.

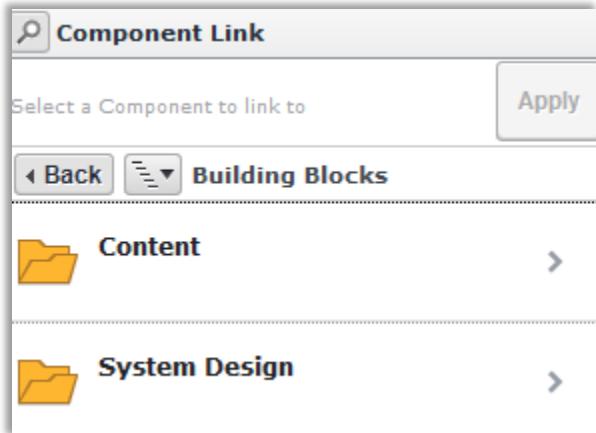

Inside the desired folder navigate to **docs** folder where all the pdf, word documents and excel files are stored.

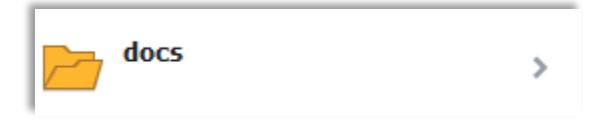

Click on this folder, and locate the file you want to use.

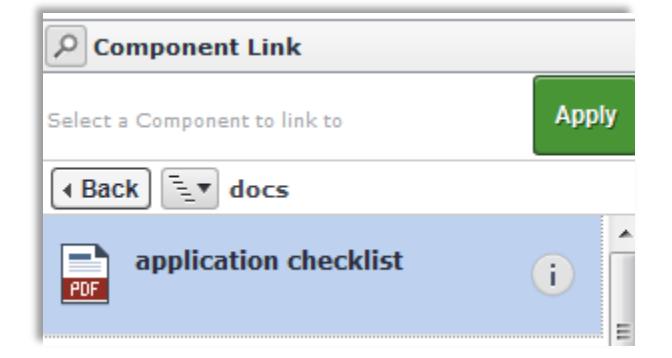

Then click **Apply.**

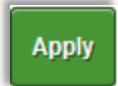

In the Hyperlink window, click **OK.**

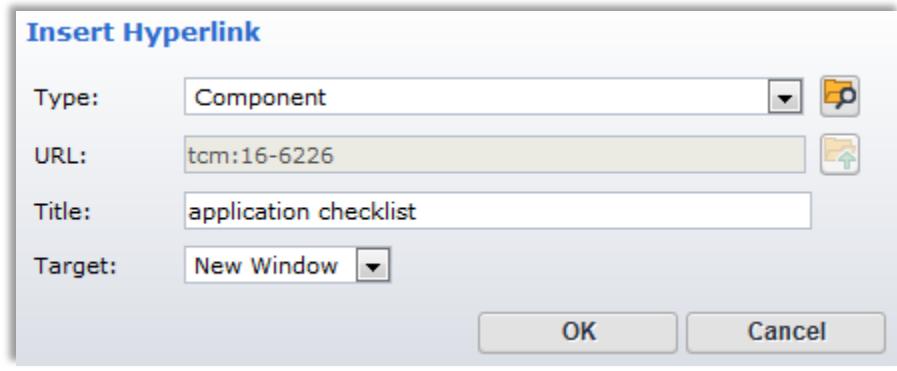

#### **To save the changes click outside of the component frame.**

<span id="page-18-0"></span>**Upload a pdf, a Word document, Excel, or PowerPoint presentation** Highlight the content to be linked to the file.

In the ribbon toolbar select **Insert**, then **Hyperlink.**

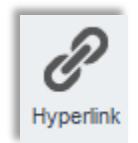

Select **Component**, and set the **Target** to **New window.**

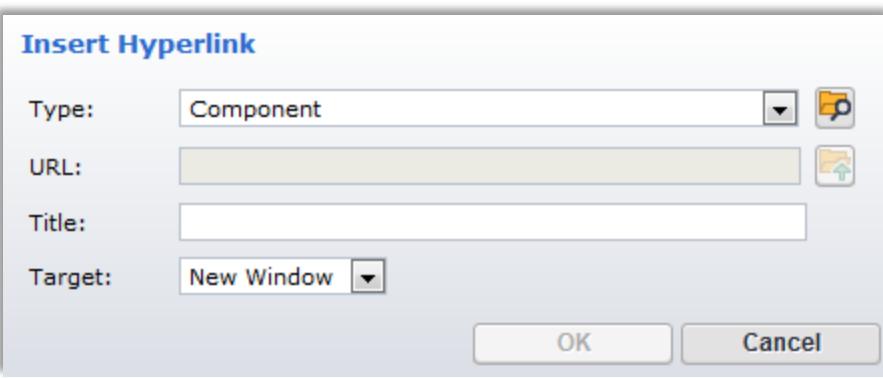

In the slide window navigate to the right folder.

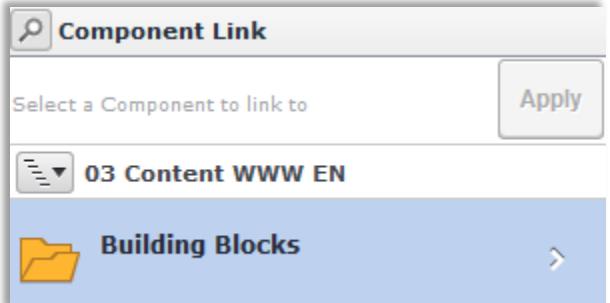

Then navigate to **docs** folder within your department.

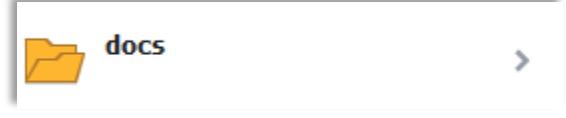

Click on the folder.

Then drag and drop the file in the bottom field, or click the grey bar.

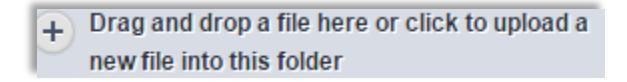

Locate the file to upload in your computer, double click on it. The file name should not include any character such as  $+$ , #, &, @, %, !, and /.

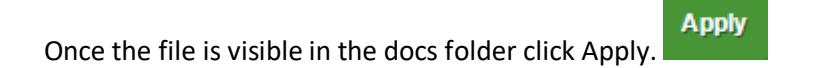

Then click **OK** in the **Hyperlink** window.

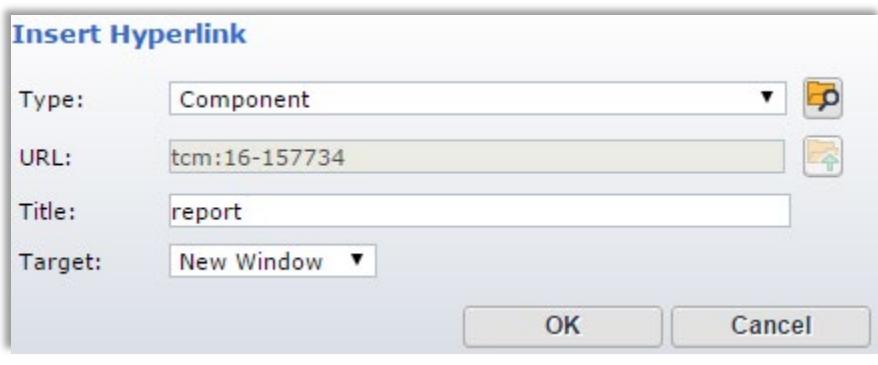

#### **To save the changes click outside of the component frame.**

#### <span id="page-20-0"></span>**External Link**

Any link outside of Tridion is considered external link. A typical Tridion page is in the format: [www.uml.edu/dept/.../PageName.aspx,](http://www.uml.edu/dept/.../PageName.aspx) or when www is replaced by stage the login button should

₽ appear

Highlight the content to be linked, and in the ribbon toolbar select **Insert** tab, then **Hyperlink.**

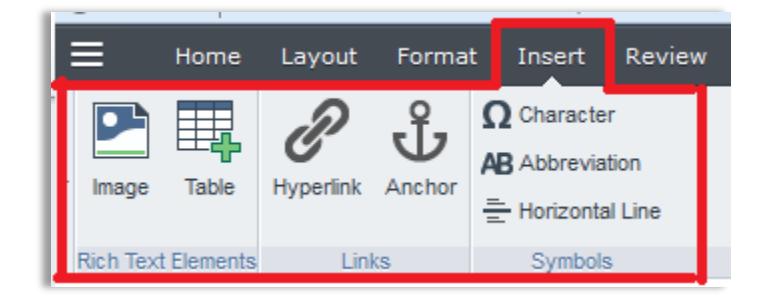

In the following popup window leave the type as **HTTP://**. And **New Window** for **Target**. Empty the URL field then paste the external url

Make sure the new address does not duplicate http:// or https://.

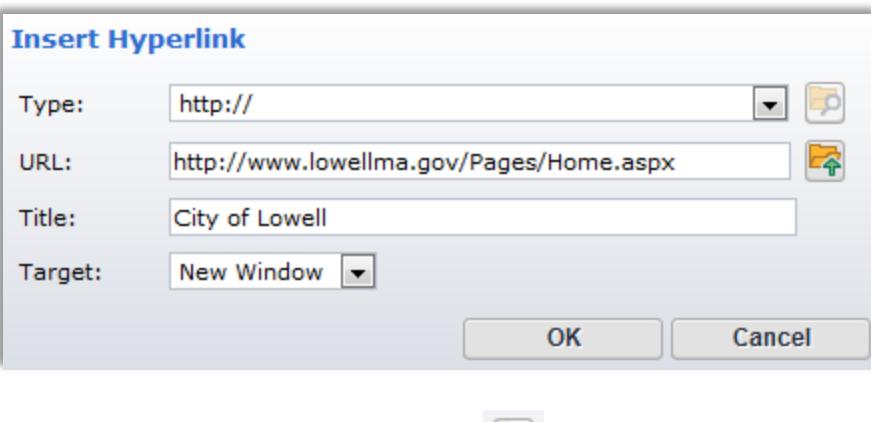

Check if the link is working by clicking folder/arrow icon.

#### **To save the changes click outside of the component frame.**

#### <span id="page-21-0"></span>**Internal link**

Any link within Tridion [\(www.uml.edu/dept/.../PageName.aspx\)](http://www.uml.edu/dept/.../PageName.aspx) is considered an internal link and linking to a Tridion page is done by linking to the component used by that page. Whereas The URL of the page you are trying to link to can change and the only way to avoid a broken link is to navigate and link to the component used by that page.

First highlight the content to link then select the Insert tab in the ribbon tool bar

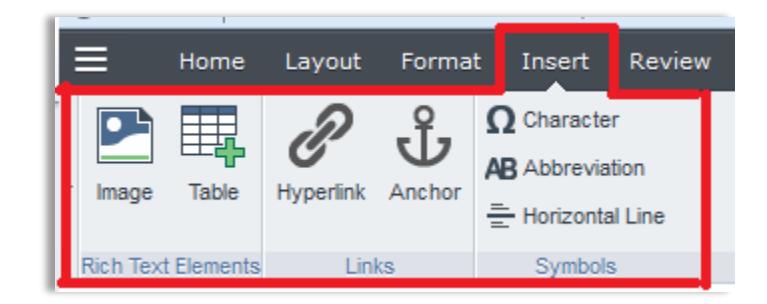

Then click **Hyperlink.**

![](_page_21_Picture_8.jpeg)

![](_page_22_Picture_54.jpeg)

In the next window select "**Component**" under **Type**, and **Default** for **Target.**

Then click the browse button.  $\boxed{D}$ .

A slide window will appear in the left.

![](_page_22_Picture_55.jpeg)

Click on arrow next to **Building Blocks**. Then click **Content.**

![](_page_22_Picture_6.jpeg)

Navigate to the desired folder.

![](_page_23_Picture_20.jpeg)

Once in the right folder look for the component.

![](_page_23_Picture_2.jpeg)

Select the component you want to use, and then click **Apply** on the top of the slide, or double click.

![](_page_23_Picture_21.jpeg)

![](_page_24_Picture_72.jpeg)

The title field should provide a description as to where the link takes you. Once done, click **OK**.

![](_page_24_Picture_73.jpeg)

#### <span id="page-24-0"></span>**How to locate a component used by an internal page**

Open the page to link to, then change **www** in the URL with **[stage](https://stage/)** and log-in to Tridion.

Right click inside the component, and select Open in the form view.

Click the **Info** tab.

![](_page_24_Picture_7.jpeg)

In the example below: the component name is "test-Amy" and the location is the main "Admissions" folder

![](_page_24_Picture_74.jpeg)

![](_page_24_Picture_10.jpeg)

 $\Box$  Will be the component and the name will be displayed at the right

And

Location: will show the component's location in the Content Manager (back-end).

Then you follow the procedure under Internal Link section.

#### **Method two:**

To link to this page

![](_page_25_Picture_4.jpeg)

Replace WWW with Stage, then click the blue pen.

### P

Right click inside the component, and open in form view. In the URL field copy the tcm id (i.e tcm:16- 224952)

![](_page_26_Picture_32.jpeg)

Now you can link to this page by selecting Type: Other, and in the URL box paste the tcm id. (example below).

![](_page_26_Picture_33.jpeg)

Click Ok.

#### <span id="page-26-0"></span>**Adding a Table**

Place your cursor at the location where you want to insert the table. In the ribbon toolbar click **Insert** tab, then **Table** button.

![](_page_27_Picture_0.jpeg)

When **Insert Table** window appears, enter the numbers of rows and columns. Click **OK** when done.

![](_page_27_Picture_73.jpeg)

A table editor window will pop up.

By default, the content will be **Body** style (normal formatting).

To make table heading: select **Row** tab, click inside the row, and in the **Row** Formatting menu in the **Body/Header/Footer** section select **Header**.

![](_page_27_Picture_74.jpeg)

Then click **OK.**

In SiteEdit mode click inside the cell and type the table content.

#### **To save the changes click outside of the component frame.**

#### <span id="page-28-0"></span>**Edit an Existing Table**

To edit an existing table, click inside the table,

![](_page_28_Picture_89.jpeg)

In the formatting toolbar select **Format** then under **Current Elements** drop down menu select **\*Table<table>,** then click **Table** button under **Insert** tab.

![](_page_28_Picture_4.jpeg)

In the **Table Editor** window click inside any cell to activate the top menu which will allow you to remove/insert row above or below, remove/insert column to the left or to the right …

![](_page_28_Picture_90.jpeg)

Apply the changes, and click **OK**.

#### **To save the changes click outside of the component frame.**

#### <span id="page-28-1"></span>**Add an Anchor**

An anchor is a link to a named position in the same page. To insert an anchor, move the cursor and click at the desired position where the hyperlink can point.

To have a quick links to different sections in the content, you can make the sections titles anchors, and duplicate them at the top of the content. You can then link the top titles with the corresponding sections.

![](_page_29_Figure_0.jpeg)

For example: the cursor will be moved right before "Celebrating national library week" (same line) as shown below is the section's title, and single click. The next step will be to click Insert tab then Anchor.

![](_page_30_Picture_0.jpeg)

Select Anchor button, in this case the anchor will be named (no space when naming anchors), and click Ok.

![](_page_30_Picture_44.jpeg)

For the purpose of training we will name this anchor "libraryweek" then click OK.

![](_page_31_Picture_26.jpeg)

Highlight "Celebrating national library week" from the top duplicated titles

![](_page_31_Figure_2.jpeg)

select Hyperlink button,

![](_page_31_Picture_4.jpeg)

![](_page_31_Picture_27.jpeg)

![](_page_32_Picture_49.jpeg)

Under Type field select Anchor, and under Anchor field chose the corresponding anchor" libraryweek".

Click **Ok**.

#### **To save the changes click outside of the component frame.**

#### <span id="page-32-0"></span>**To finish editing the page at a later time**

Click the link icon  $\bullet$  in the top right of the editable border.

![](_page_32_Picture_50.jpeg)

Copy and save your URL somewhere where you can easily find it.

Then click the  $\vert \mathbf{x} \vert$  in the top right of the Tridion page **not the browser.** 

![](_page_33_Picture_0.jpeg)

#### Click **Continue editing later.**

When ready to edit the page just paste the saved URL, and log-in to Tridion.

When prompted with the message.

![](_page_33_Picture_4.jpeg)

On the page's top right click to update.

Or Click **Update Preview** in the ribbon toolbar

![](_page_33_Picture_7.jpeg)

#### <span id="page-33-0"></span>**How to preview the changes before submitting to workflow**

After editing the page, click outside the component being edited. Under Home tab in the ribbon toolbar, click Finish Editing.

![](_page_34_Picture_0.jpeg)

To preview the page before submitting, click Things to do tab in the top left

![](_page_34_Picture_2.jpeg)

#### Select the component to preview

![](_page_34_Picture_4.jpeg)

#### Click Finish Activity

![](_page_34_Picture_37.jpeg)

And in the Next activity drop down menu select Publish for Preview

![](_page_35_Picture_30.jpeg)

#### Then click **Done**

![](_page_35_Picture_31.jpeg)

Now copy the stage page url by click  $\mathscr{P}$ 

![](_page_35_Figure_4.jpeg)

Paste it in a new browser tab to check the links and the page layout.

Now go back to "Things to do" and click "Assigned". Select the component you are working on and

![](_page_36_Picture_38.jpeg)

Click Start Activity if more edits are required, and click inside the component. Otherwise follow the next steps.

#### <span id="page-36-0"></span>**Submit to the Workflow**

Click Finish Activity

![](_page_36_Picture_39.jpeg)

Finish Activity Message: In the comment box type the summary of all the edits and a message to the webcontent team if needed. Remember when you submit to the workflow, by default the page will be published live. If you want the page to go stage only, you need to mention it in the comment box and type"publish stage only". Also if you need to add a page to navigation (left hand menu in the live website) mention it in the comment box and specify the exact location in navigation.

![](_page_37_Picture_52.jpeg)

In the Next Activity menu select Submit to workflow, and click Done

Then click **Done**.

#### <span id="page-37-0"></span>**Create a New page**

Under the ribbon toolbar, select Home tab then click New Page.

![](_page_37_Picture_5.jpeg)

Select a specific page in your department from the slide window to the left.

For Admissions website use either:

- Admissions News page
- Admissions Page

For other departments "Admissions" will be replaced by your department name automatically.

Click **Create**.

![](_page_38_Picture_2.jpeg)

In the pop-up window fill in the **Page Title**, and the **File Name.** In the **File Name** use a dash and avoid spaces.

![](_page_38_Picture_58.jpeg)

#### <span id="page-38-0"></span>**Changing the page and the Component locations**

You can change the page location if needed (if you have more than one folder in your department) by clicking **Change** next to **Page location** field.

![](_page_38_Picture_7.jpeg)

And in the window slide navigate to the right folder (pink color) then click Change.

![](_page_39_Picture_28.jpeg)

If you need to change the location of the component click Configure Folders for Components . Then click browse  $\Xi$ .

![](_page_39_Picture_29.jpeg)

Navigate and select the desired folder (yellow color), then click select.

![](_page_40_Picture_11.jpeg)

![](_page_40_Picture_12.jpeg)

Click Create Page.

The page will reload with a blank page.

![](_page_41_Picture_1.jpeg)

Hover the mouse over [Page Title] and right. Then select **Open in Form View.**

The page will be open in the back-end of Tridion rather than Experience manager (SiteEdit).

You can edit the display title and add a navigation title if needed.

![](_page_42_Picture_38.jpeg)

click **Save and Close**.

#### <span id="page-42-0"></span>**Adding a New Component**

In the ribbon toolbar, click **Home** tab, then under **Insert Content** select **Create and Insert new Content**.

![](_page_42_Picture_39.jpeg)

In the slide window click **Main Content** then click **Choose**.

![](_page_43_Picture_36.jpeg)

In the pop-up window fill the **Content Title**.

Change the location by unchecking the **Use Default Folder** and click browse, navigate to the folder corresponding the page's folder (same name just the color is yellow). Then click **Create and Insert Content.**

![](_page_43_Picture_37.jpeg)

#### **Note: Name the component the same name as the page**

After the page is refreshed (automatically) the component is added to the page, and it displays a heading and content allowing edits.

![](_page_44_Picture_47.jpeg)

To start editing just click inside the content, and follow the directions from the beginning of this manual.

#### <span id="page-44-0"></span>**How to access edited components Or Recent Items Feature**

The Recent Items list displays the last 10 items saved by the user. The Recent Items list is available in both the Tridion Content Manager Explorer (CME/Backend) and Experience Manager (XPM/SiteEdit) editor interfaces. The purpose of this user interface feature is to allow a user to easily access an item which they have recently saved without having to navigate to the location of that item in either editor. This is especially useful in XPM's case where a user is dependent on the website's navigation structure alone to navigate to content they wish to edit. The feature is activated by clicking the Recent Items icon, located to the right of the workflow activities and notifications icons on the user information bar in the top right hand side of the editor window:

![](_page_44_Picture_4.jpeg)

A list of items recently saved by this user will expand. If the user has not yet created any new items or updated any existing items an empty list will display indicating the last edited items will show when available:

If there are recent items available, each item in the list contains the following information:

- 1. Item Icon
- 2. Item Title
- 3. Date/Time when the user saved the item
- 4. Location of the item (either the Stage page URL or CME location)

![](_page_45_Picture_6.jpeg)

The types of items that are displayed in the Recent Items list varies depending on the context interface, CME or XPM. In the CME interface all types of items the user can edit will be listed in the list. In XPM the types are limited to Pages and Components.

![](_page_45_Picture_8.jpeg)

The list cannot be directly modified by the user. If a user wants a sticky item they should make use of the favorites feature in the CME.

**CMS Training** 600 Suffolk Street, Suite 550, Lowell, MA 01854

Phone: 978-934-1873 Fax: 978-934-3033 [Contact](mailto:cms_training@uml.edu) Us

01/14/2021 by Hichame Asrary